**For queries, contact the SAP in Schools team:**

**telephone 01629 538088 or email [schoolssap@derbyshire.gov.uk](mailto:schoolssap@derbyshire.gov.uk)**

**For SAP in Schools guidance, circulars and information (SchoolsNet): [https://schoolsnet.derbyshire.gov.uk/administration-services-and-support/sap-for](https://schoolsnet.derbyshire.gov.uk/administration-services-and-support/sap-for-schools/sap-for-schools.aspx)[schools/sap-for-schools.aspx](https://schoolsnet.derbyshire.gov.uk/administration-services-and-support/sap-for-schools/sap-for-schools.aspx)**

## **Section 7: Payroll Approval Transaction Z\_PA70\_SCH – Unlock Employee Variations**

This guide covers approving additional/supply hours and additional payments.

Add the transaction to your **Favorites**:

- Log onto SAP
- Click on **Menu, Favourites, Insert transaction**

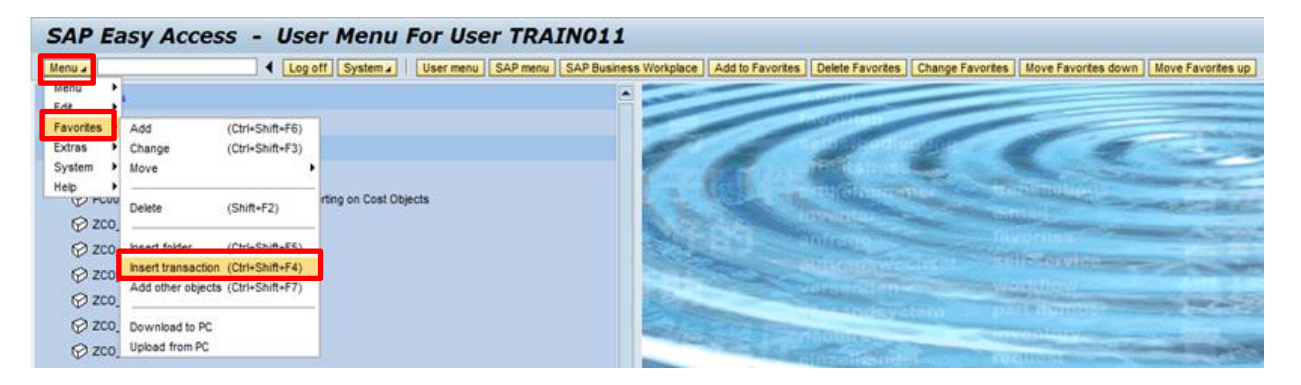

 Type **Z\_PA70\_SCH** into the **Transaction Code** field and click on the **green tick**

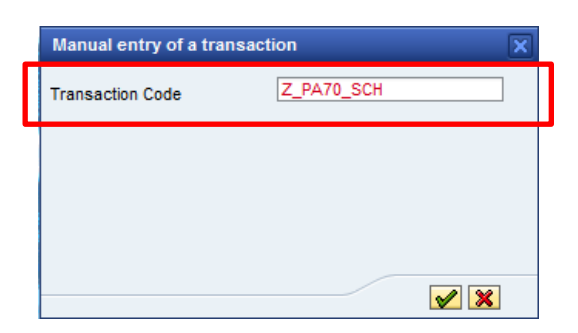

The transaction will now appear in your **Favorites**

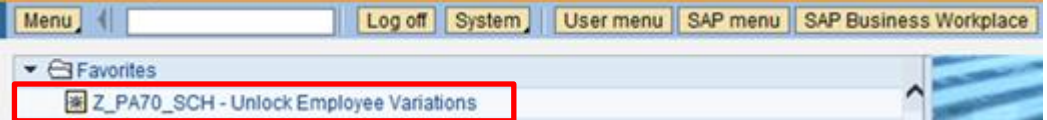

## **Approving Additional/Supply Hours (Cost Assignment)**

- Double click on **Z\_PA70\_SCH** in your **Favorites**
- In the **Fast Entry** the **Cost Centre** field defaults to the lead Cost Centre of the Approver if you have an additional cost centre see guidance for executive heads on approving each cost centre.
- In **Period from date**, type the **last date of the month** in which the hours have been worked
- To approve additional or supply hours, select the **Cost Assignment** radio button and click **Execute**

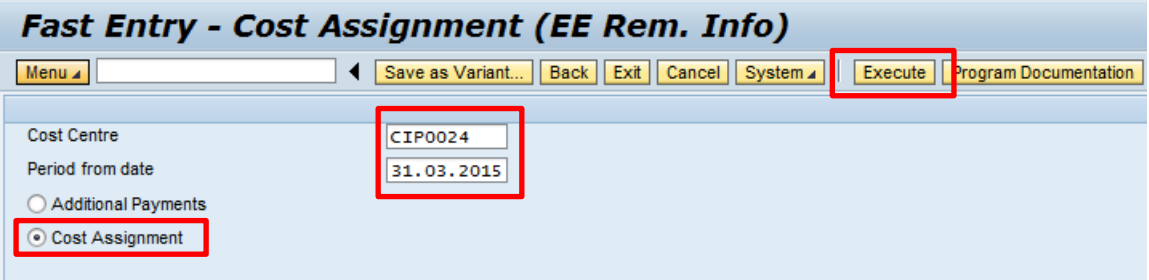

This screen displays the hours to be approved (**Locked** entries)

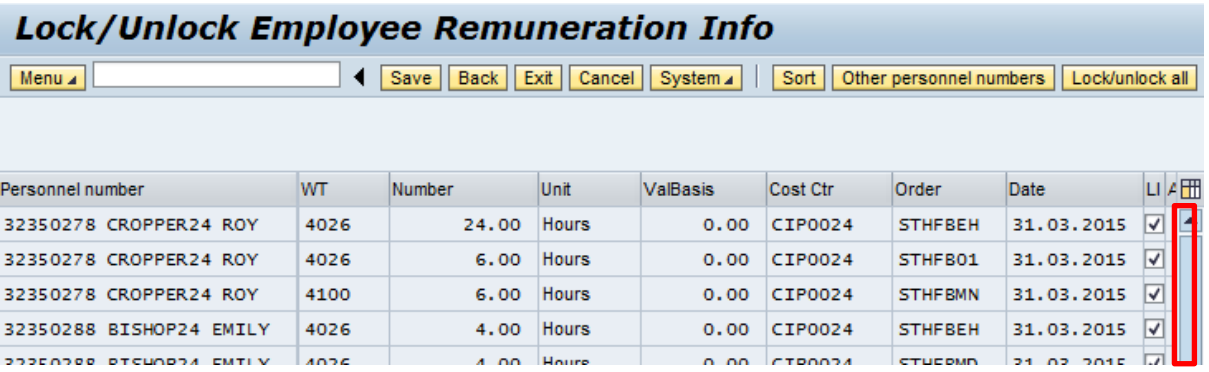

- **Check each entry with your signed, source document (PM25 timesheet)**
- Click on the **ticks** individually **– this unticks the line** (and unlocks it)
- Scroll down the page to view all entries
- Click **Save**
- The approved records will disappear from screen and a message in the bottom left hand corner shows how many records have been approved

6 records locked/unlocked

Click **Back**

## **Approving Additional Payments**

- Double click on **Z\_PA70\_SCH** in your **Favorites**
- In the **Fast Entry** the **Cost Centre** field defaults to the lead Cost Centre of the Approver if you have an additional cost centre see guidance for executive heads on approving each cost centres.
- In **Period from date**, type the **last date of the month** in which the hours have been worked
- To approve additional payments, select the **Additional Payments** radio button and click **Execute**

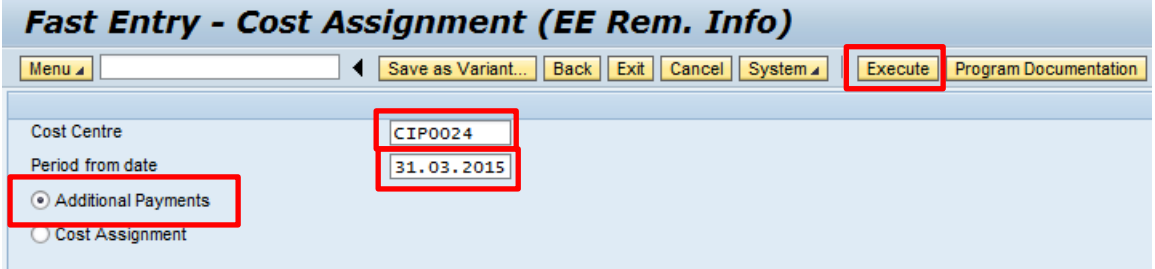

• This displays the additional payments to be approved

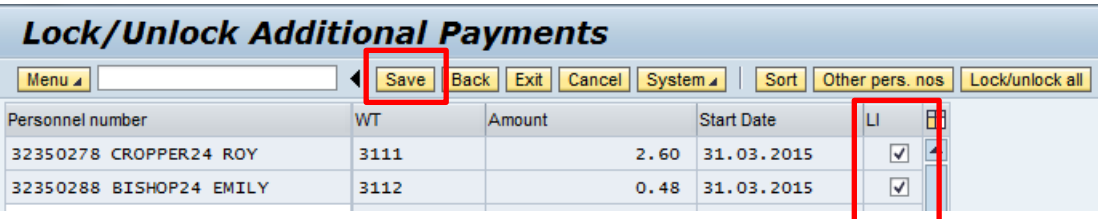

- **Check each entry with your signed, source document ( eg acting up calculation, recall to work, laundry)**
- Click on the **ticks** individually this unticks the line (and unlocks it)
- Scroll down the page to view all entries
- Click **Save**
- The approved records will disappear from screen and a message in the bottom left hand corner shows how many records have been approved

 $\sqrt{2}$  records locked/unlocked

Click **Back** to exit

## **Executive Head Payroll Approval with control over one or more cost centres**

- In **Z\_PA70\_SCH** transaction
- The **Cost Centre** field defaults to the lead Cost Centre of the Approver, so approve all additional/supply hours (Cost Assignment) and Additional payments for this cost centre first
- Then amend the cost centre to your other school's cost centre
- The **Period from date** will be retained, (the last date of the month you are approving payroll for)
- Select the **Cost Assignment** radio button and click **Execute**

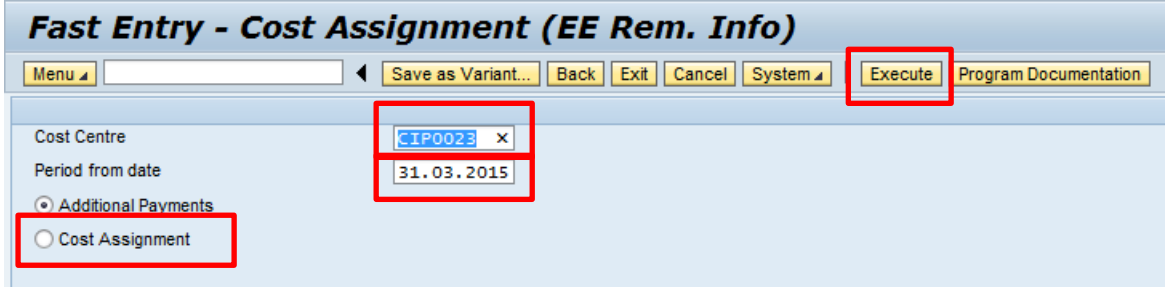

 As before, check each entry with the signed source document (PM25 timesheet), click on the tickbox to untick and click **Save**

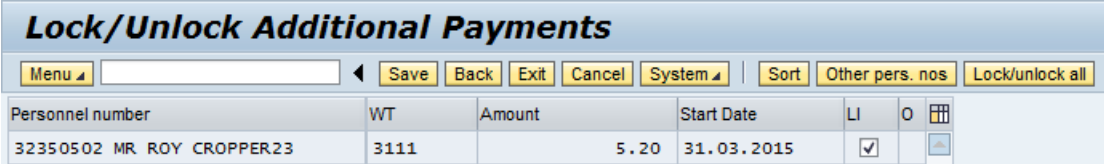

Click **Back** 

.

**Now repeat with Additional Payments radio button selected**